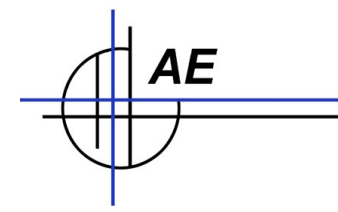

# **Installation Web Viewer**

# Inhaltsverzeichnis

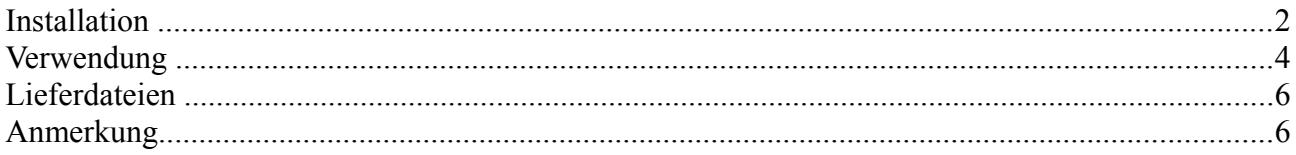

© HJW/AE 2010. Rev 20110110

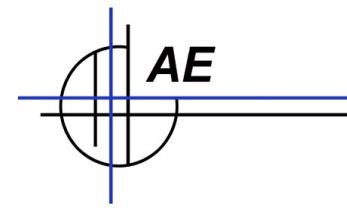

# **Installation**

#### **Schritt 1: FTP Zugang**

Sie benötigen einen FTP Zugang, z.B. Ihr Webserver im Internet, den Sie per FTP File Transfer erreichen können.

Konfigurieren Sie sich den FTP Zugang so, dass Sie ein spezielles Verzeichnis, einen FTP User und ein Passwort erhalten bei dem FTP Dateien direkt in das Verzeichnis übertragen werden.

#### **Schritt 2: Übertragen Sie die Web Viewer Basis Dateien**

Im ZIP webviewer-vxx.ZIP befinden sich eine HTML Datei sowie ein CSS Style Sheet, um die Tabelle für die Ansicht im Webbrowser aufzubauen. Übertragen Sie diese Dateien per FTP in Ihr neues FTP Verzeichnis.

Zusätzlich befindet sich auch eine Beispieldatei wws-lite.XML im ZIP. Übertragen Sie auch diese Datei.

#### **Schritt 3: Testen Sie Ihren Zugang mit Browser**

Starten Sie einen Browser und geben als www Adresse Ihr FTP Verzeichnis an. Sie sollten nun die Beispieldatei in einem Browser sehen.

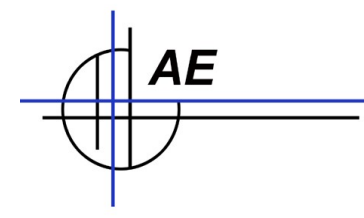

#### **Schritt 4: Konfigurieren Sie den Web Viewer im Lagerprogramm**

Verwenden Sie die Funktion WebViewer in WWS Lite. Geben Sie mit dem Button CONFIG die Bearbeitung der FTP Daten frei und tragen in die Felder Ihr FTP Verzeichnis, den FTP User sowie das Password ein. Im Webserver Verzeichnis können Sie das Verzeichnis angeben, um automatisch den Browser zu starten.

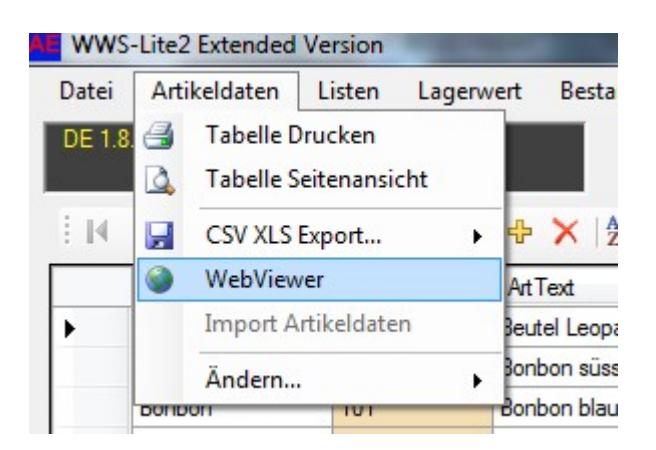

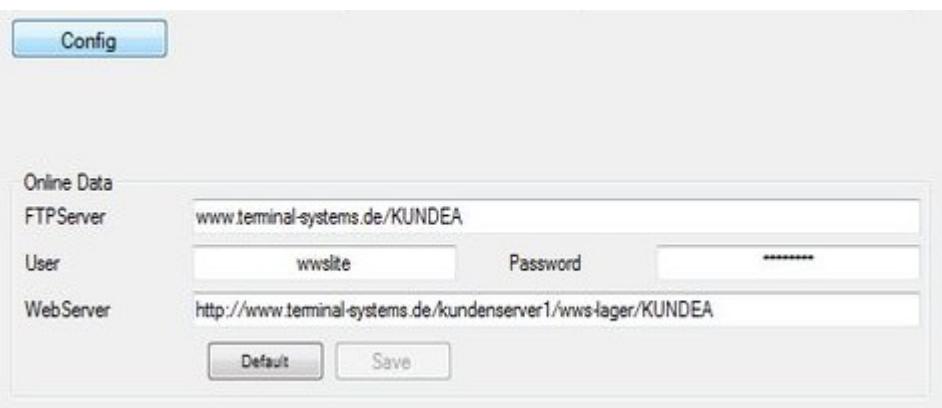

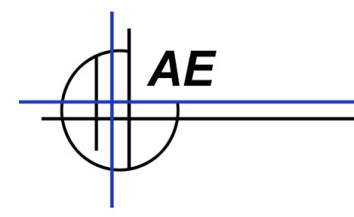

# **Verwendung**

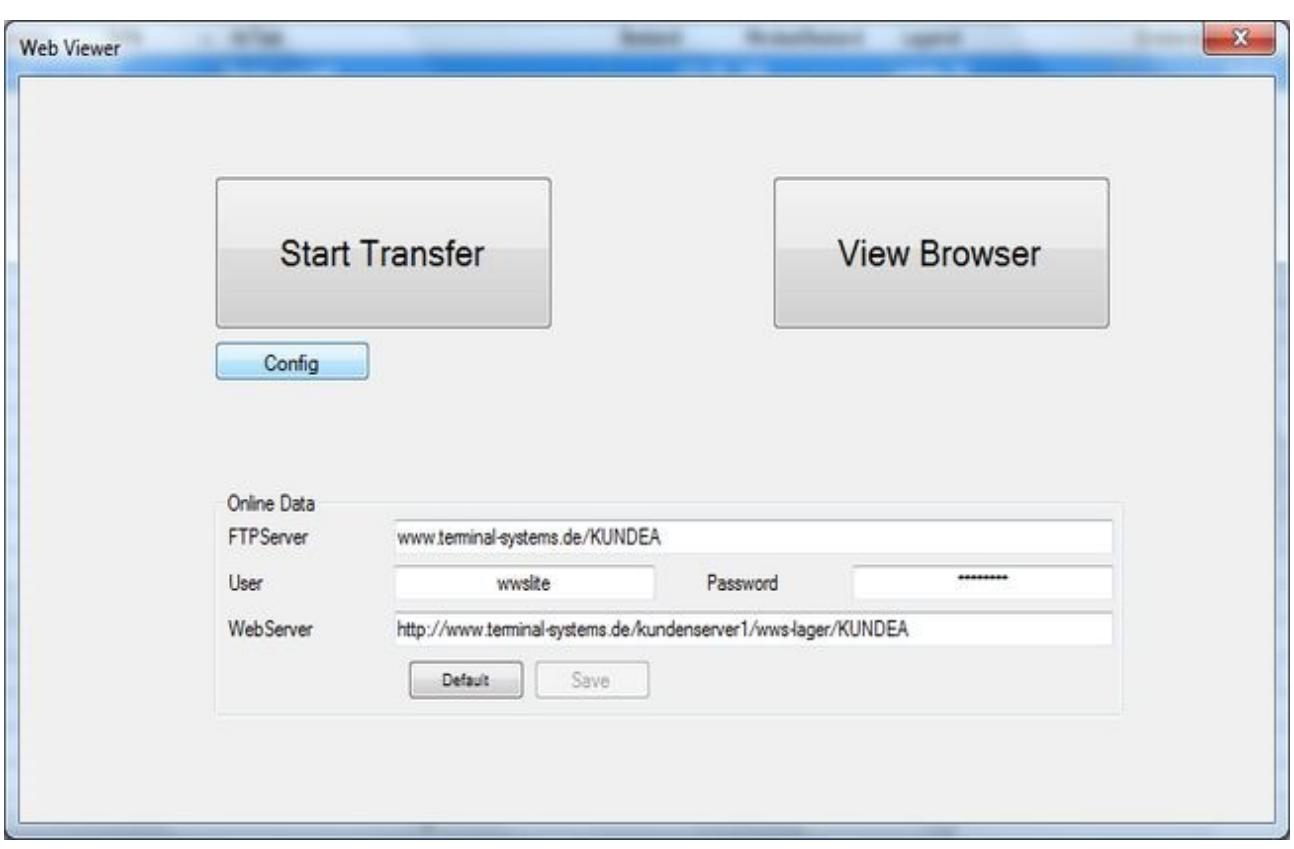

### **Schritt 5: Button TRANSFER – Daten übertragen**

Verwenden Sie den Button TRANSFER, um die geöffnete Lagerdatei per eingebauter FTP Übertragung automatisch in das FTP Verzeichnis zu übertragen.

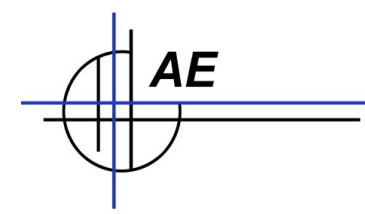

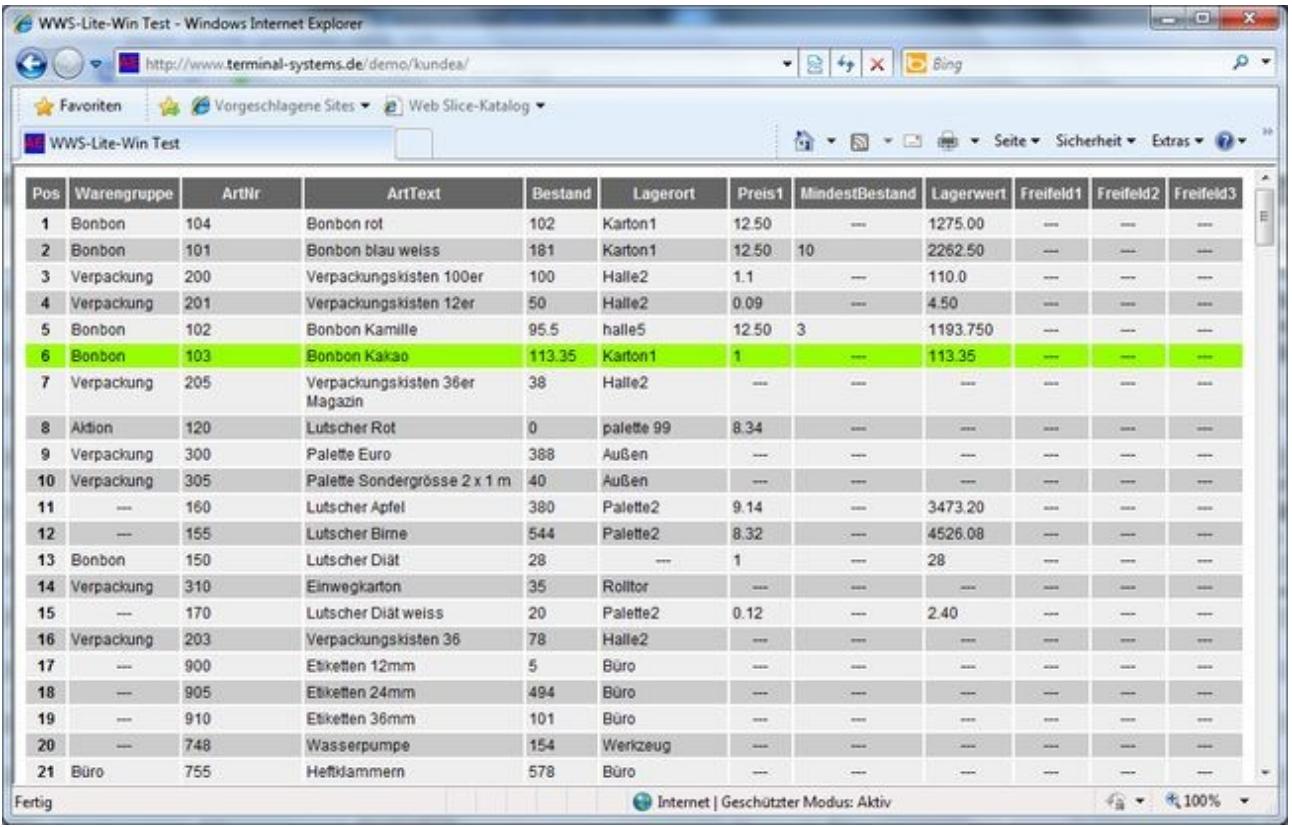

# **Schritt 6: Button VIEW BROWSER – Daten ansehen**

Verwenden Sie den Button VIEW BROWSER, um sich einen Webbrowser zu öffnen und die Ansicht zu testen.

Wenn Sie wollen, können Sie die Tabellenansicht in der HTML und in der CSS Datei noch nach Belieben anpassen. Hierfür sind jedoch Grundkenntnisse in HTML und CSS notwendig.

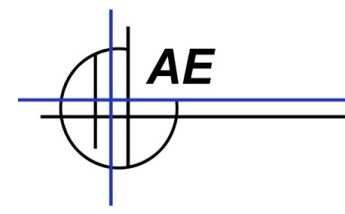

# **Lieferdateien**

- . index.html HTML Seite für den Seitaufbau im Browser
- . wws-lite.css CSS Stylesheet für die Tabelle.
- . wws-lite.xml Musterdatei. Beispiel

Achtung: Modul Web Viewer muss freigeschaltet sein, um diese Funktion nutzen zu können. Ausnahme: In der Demoversion ist der Web Viewer zwar freigeschaltet – FTP und Web Zugriff sind aber bereits auf unseren Kundenserver voreingestellt und nicht änderbar.

# **Anmerkung**

AE SYSTEME Art-Events Walter & Schilling GmbH Am Güterbahnhof 15 D-31303 Burgdorf Tel 05136 802421 Fax 05136 9776368 [www.terminal-systems.de](http://www.terminal-systems.de/) [info@terminal-systems.de](mailto:info@terminal-systems.de)

Änderungen und Irrtümer vorbehalten. Einige Namen enthalten Warenzeichen und sind urheberrechtlich geschützt. Software und Softwareteile unseres Hauses werden mit höchstmöglicher Sorgfalt erstellt und gewissenhaft getestet. Trotz höchster Sorgfalt kann es vorkommen, dass Softwarefehler auftreten. Wir empfehlen daher, Software, Systeme und Systemlösungen vor einem Echteinsatz ausführlich in Ihrem Unternehmen zu testen. Wir übernehmen keine Gewähr und keine Haftung für etwaige Fehler und ihre Folgen. Die Bilder zeigen Beispiele. Mit der Nutzung unserer Produkte haben Sie unsere AGB anerkannt.